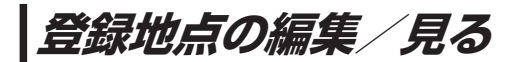

登録地点の情報を編集したり、登録地点の並び替えや削除を行うことができます。

- MENU ➡ 情報 ➡ 地点編集 をタッチする。 **1**
	- :地点編集画面が表示されます。

**2** 編集したい項目を選択する。

- 自宅を編集する場合
	- ① 自宅編集 をタッチする。
		- :自宅の情報画面が表示されます。

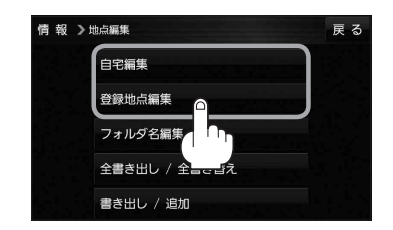

. . . . . . . . . . . . . . . . . . .

- 登録地点を編集する場合
	- ① 登録地点編集 をタッチする。
		- :登録地点編集画面が表示されます。
	- ② リストから編集したい地点を選択し、タッチする。
		- :選択した地点の情報画面が表示されます。

(例)登録地点編集画面情報 >地点編集 戻る 東京都江東区清澄 フォルダ  $\bigcap$ 酒々井総合公園 全表示 ② 東京都台東区上野公園 マーク順 ③ ※ 東京都千代田区丸の内 登録順 ④ ☆ 東京都庁 ⑤ 全削除

- ① フォルダ ボタン フォルダ選択画面を表示することができます。
- ② 全表示 ボタン 登録地点を全て表示することができます。
- ③ マーク順 ボタン マークごとにリストを表示することができます。
- ④ 登録順 ボタン

登録した順番にリストを表示することができ ます。

⑤ 全削除 ボタン 登録地点を全て削除することができます。